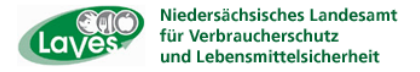

# **Anleitung zur Eingabe der Tierbestands/Bestandsveränderungen speziell für Rinderhalter**

Hintergrund: Ab dem **01.07.2014** sind halbjährlich für die mitteilungspflichtigen Nutzungsarten die Anzahl der gehaltenen Tiere (Tierbestand) zu Beginn des Halbjahres und die Bestandsveränderungen (Zugänge/Abgänge) im Verlauf des Kalenderhalbjahres zu melden. Diese Meldung hat spätestens zum 14. 01. bzw. 14.07. zu erfolgen.

Dabei haben die Eintragungen unterschiedlich, je nach Nutzungsart, zu erfolgen. Es wird unterschieden in:

- A) In einen "reinen Mastbetrieb", d.h. Zukauf der Kälber bzw. Masttiere
- **B)** In "gemischten Betrieb" bei eigener Nachzucht
- **C) In einen Mutterkuhbetrieb mit eigener Nachzucht**
- **D) In Auswahl "gemäß individueller Tierdaten" bei eigener Nachzucht und Zukauf**

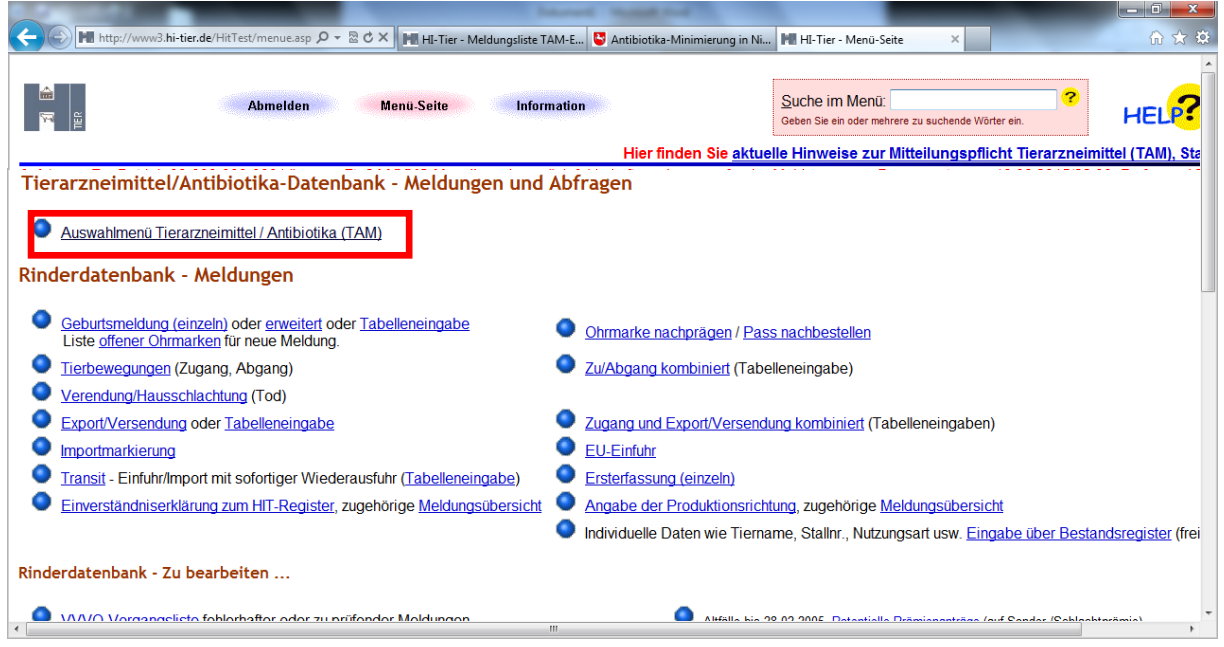

Nach Anmeldung in der HIT-Datenbank gelangen Sie auf das TAM-Menü.

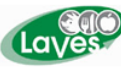

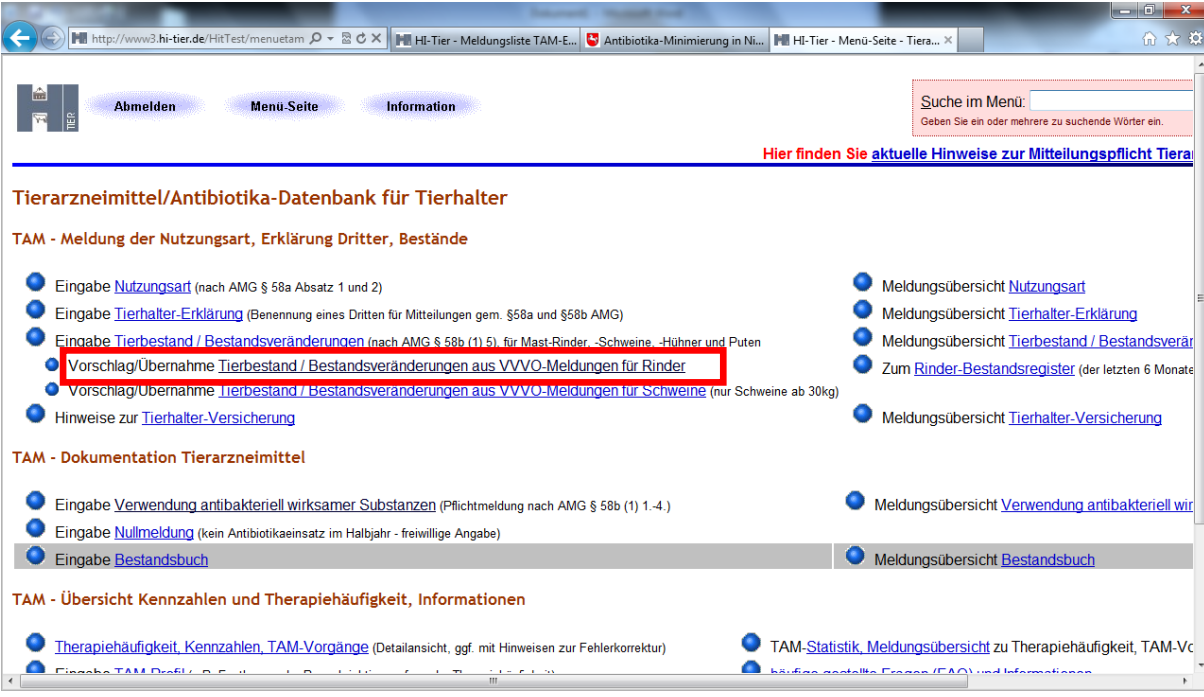

Im TAM-Menü der HIT-Datenbank wählen Sie unter Tierbestand / Bestandsveränderungen den Unterpunkt "Vorschlag/Übernahme Tierbestand / Bestandsveränderungen aus VVVO-Meldungen für Rinder" aus. Es erscheint folgende Ansicht:

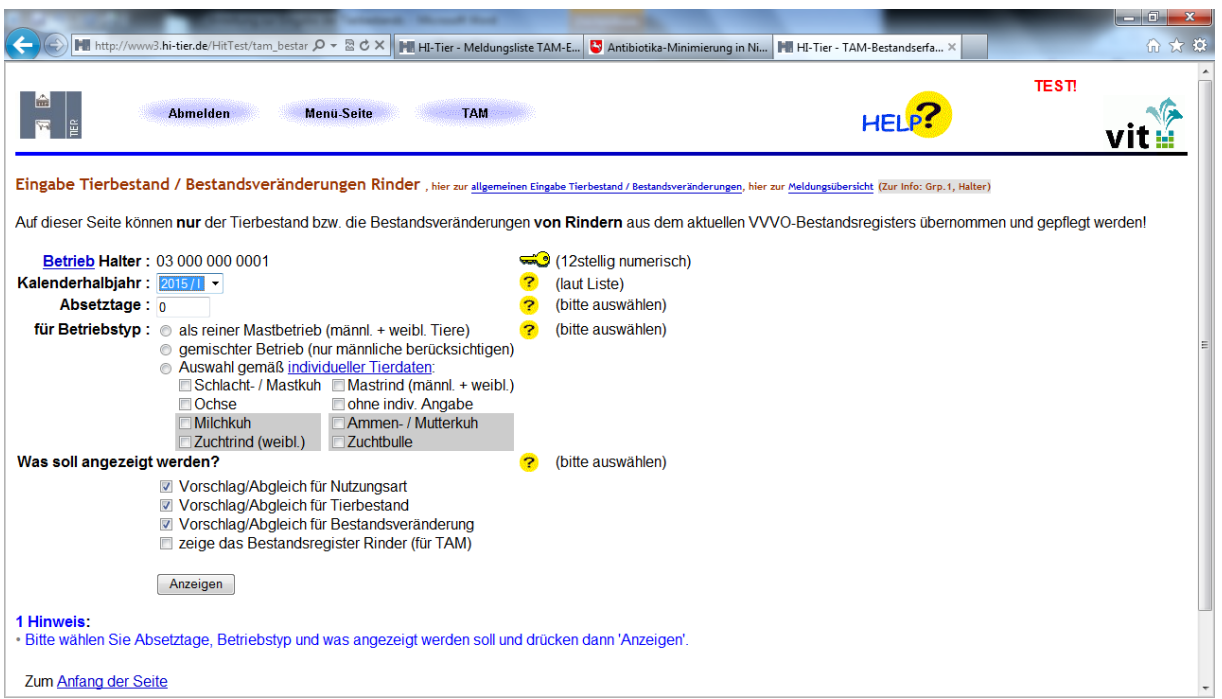

Um die Daten aus den VVVO Meldungen zu übernehmen, muss neben dem betreffenden Halbjahr zunächst der Betriebstyp festgelegt werden.

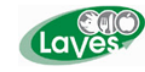

Dabei unterscheide ich

#### A) In einen "reinen Mastbetrieb"

Das heisst, männliche und weibliche Tiere werden ausschließlich zur Mast zugekauft.

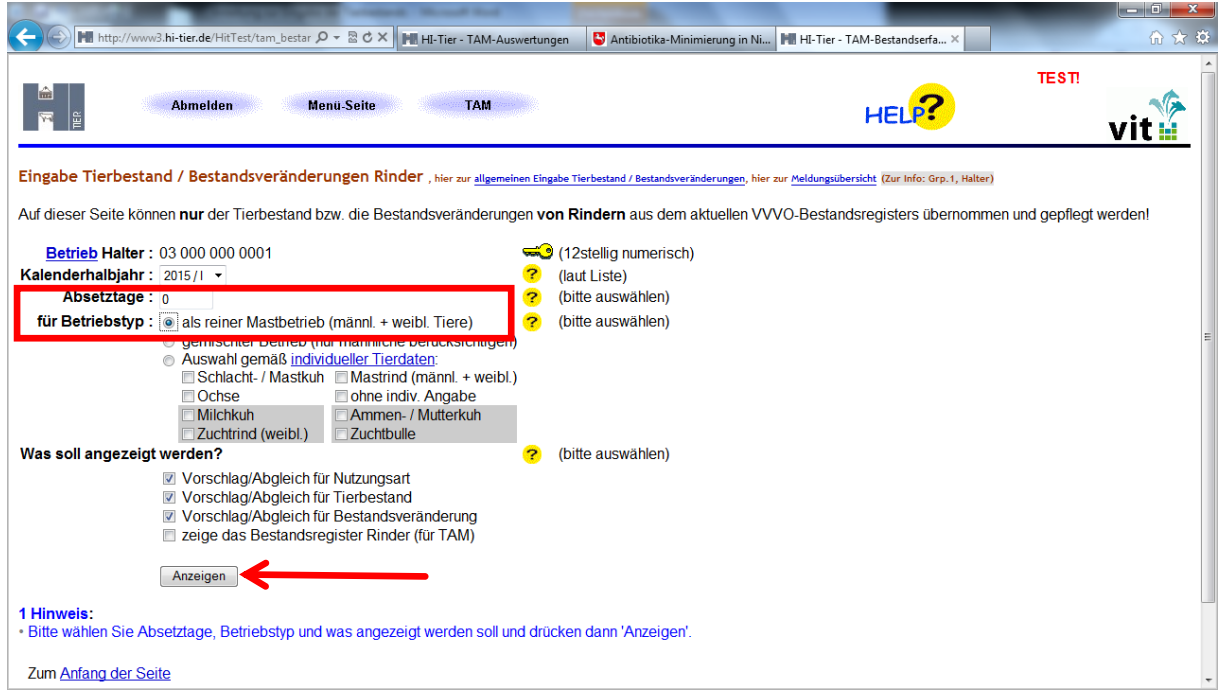

Hier beträgt das Absetzalter bei Eingabe 0 Tage und es wird "als reiner Mastbetrieb (männl. + weibl. Tiere) angeklickt.

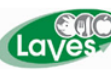

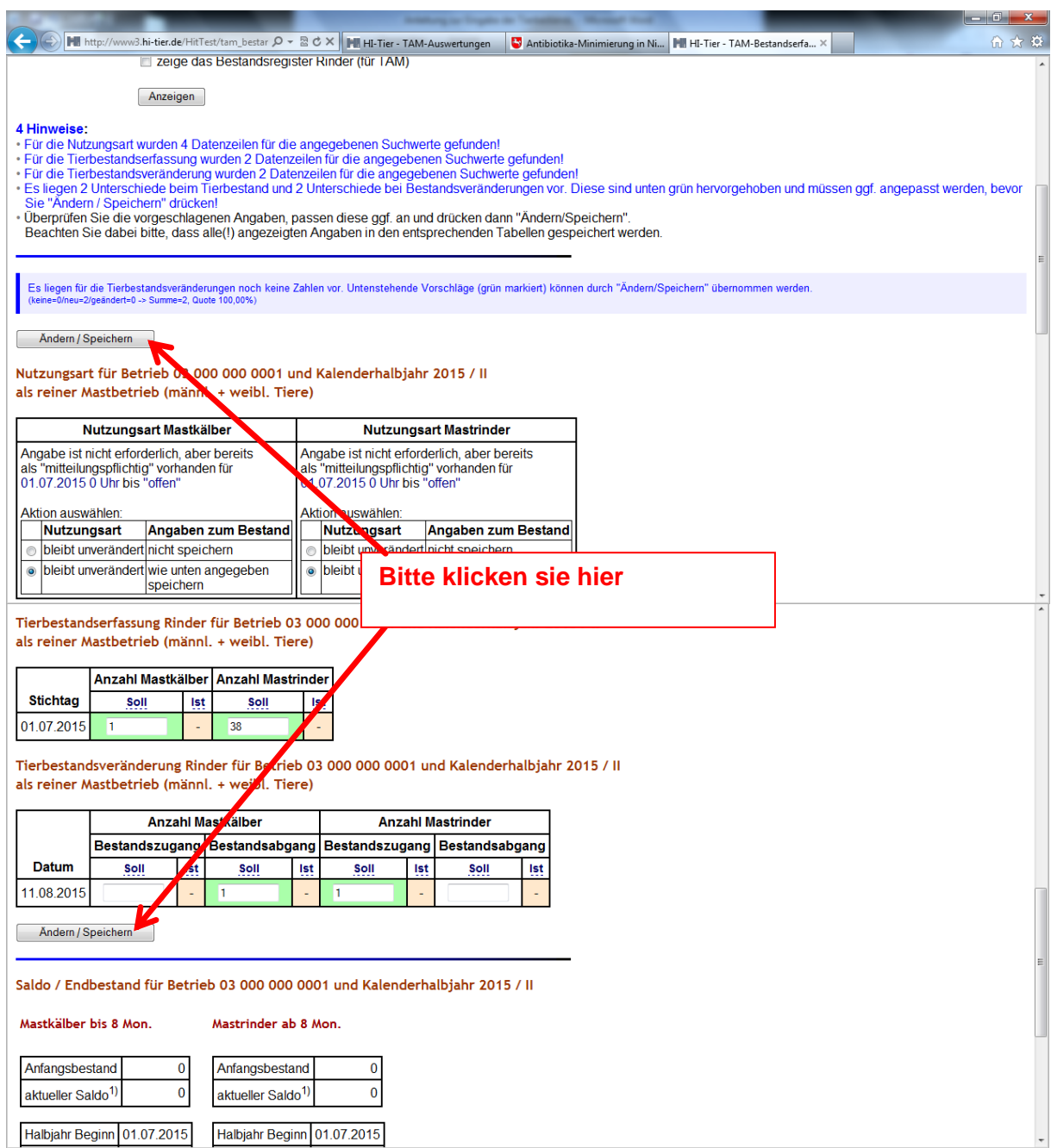

Unterhalb des Buttons **Anzeigen** erscheinen nun verschiedene Tabellen mit Vorschlägen aus den VVVO Meldungen.

Diese müssen mit Ändern/Speichern bestätigt werden. Dabei ist es unabhängig ob oberhalb oder unterhalb der Tabellen.

Die Tierzahlen sind nun für das ausgewählte Halbjahr übernommen.

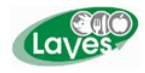

### **B) In "gemischten Betrieb" bei eigener Nachzucht**

Das heisst es werden Milchkühe gehalten mit eigener Nachzucht. Die weiblichen Tiere werden zur Remontierung genutzt und die männlichen Tiere zur Schlachtung.

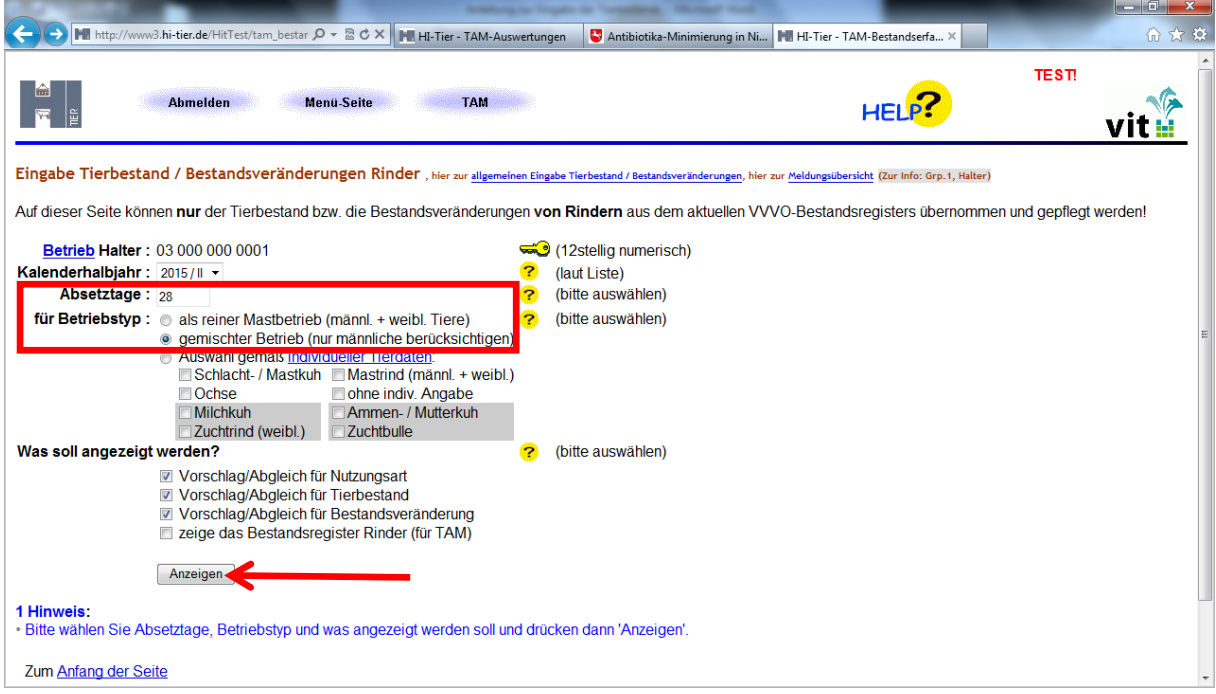

Hier beträgt das Absetzalter 28 Tage und es wird als "gemischter Betrieb (nur männliche berücksichtigen) ausgewählt.

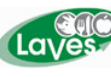

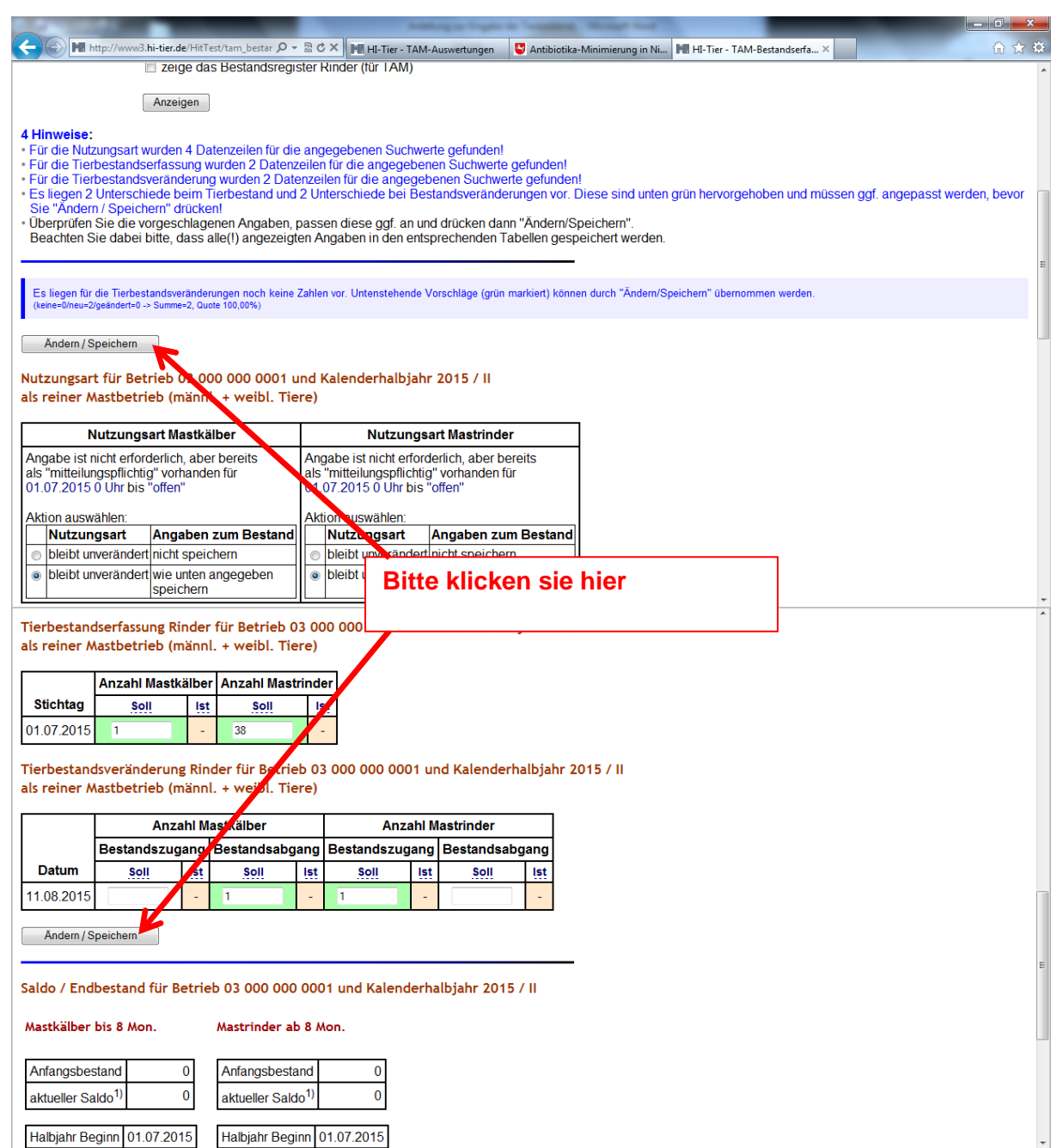

Unterhalb des Buttons **Anzeigen** erscheinen nun verschiedene Tabellen mit Vorschlägen aus den VVVO Meldungen.

Diese müssen mit Ändern/Speichern bestätigt werden. Dabei ist es unabhängig ob oberhalb oder unterhalb der Tabellen.

Die Tierzahlen sind nun für das ausgewählte Halbjahr übernommen.

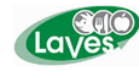

### **C) In einen Mutterkuhbetrieb mit eigener Nachzucht**

 **a) bei dem männliche und weibliche Tiere mit einem Absetzalter von 8 Monaten / 240 Tage als Masttiere verwendet werden**

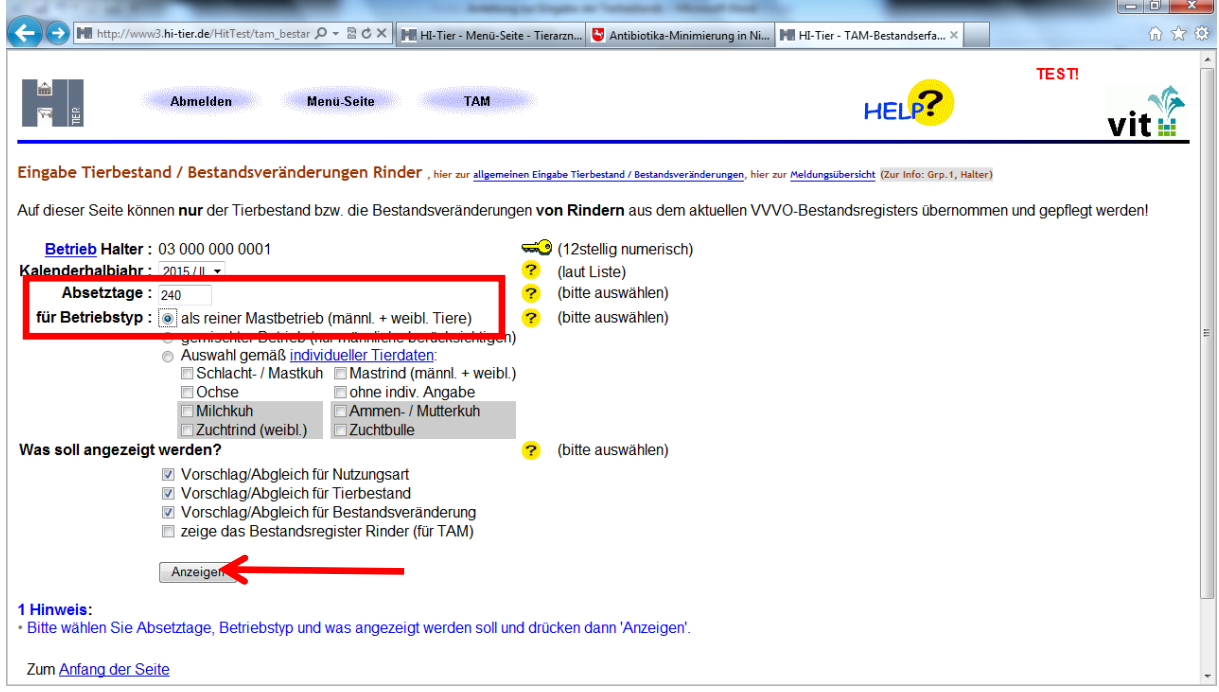

Hier beträgt das Absetzalter 240 Tage und es wird als "reiner Mastbetrieb (männl. + weibl. Tiere)" ausgewählt.

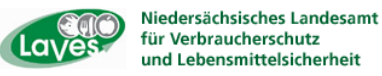

**b) bei dem weibliche Tiere ab einen Absetzalter von 8 Monaten / 240 Tagen zur Remontierung und männliche zur Mast verwendet werden**

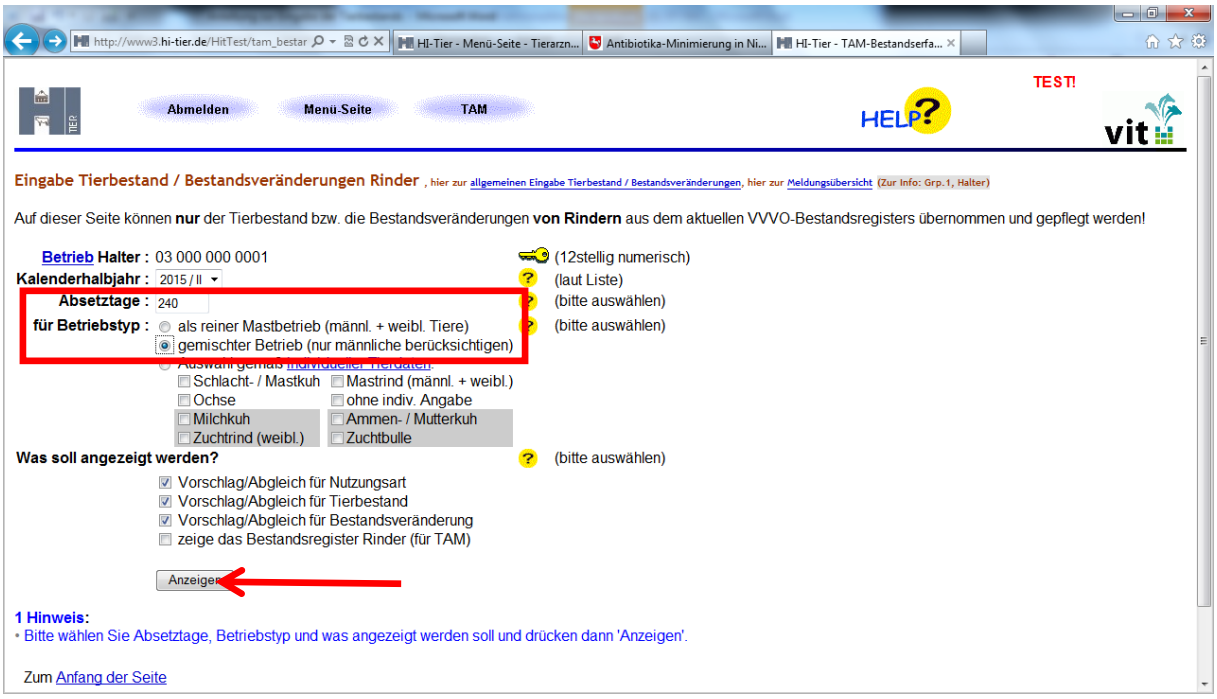

Hier beträgt das Absetzalter 240 Tage und es wird als "gemischter Betrieb (nur männliche berücksichtigen)" ausgewählt.

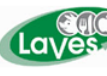

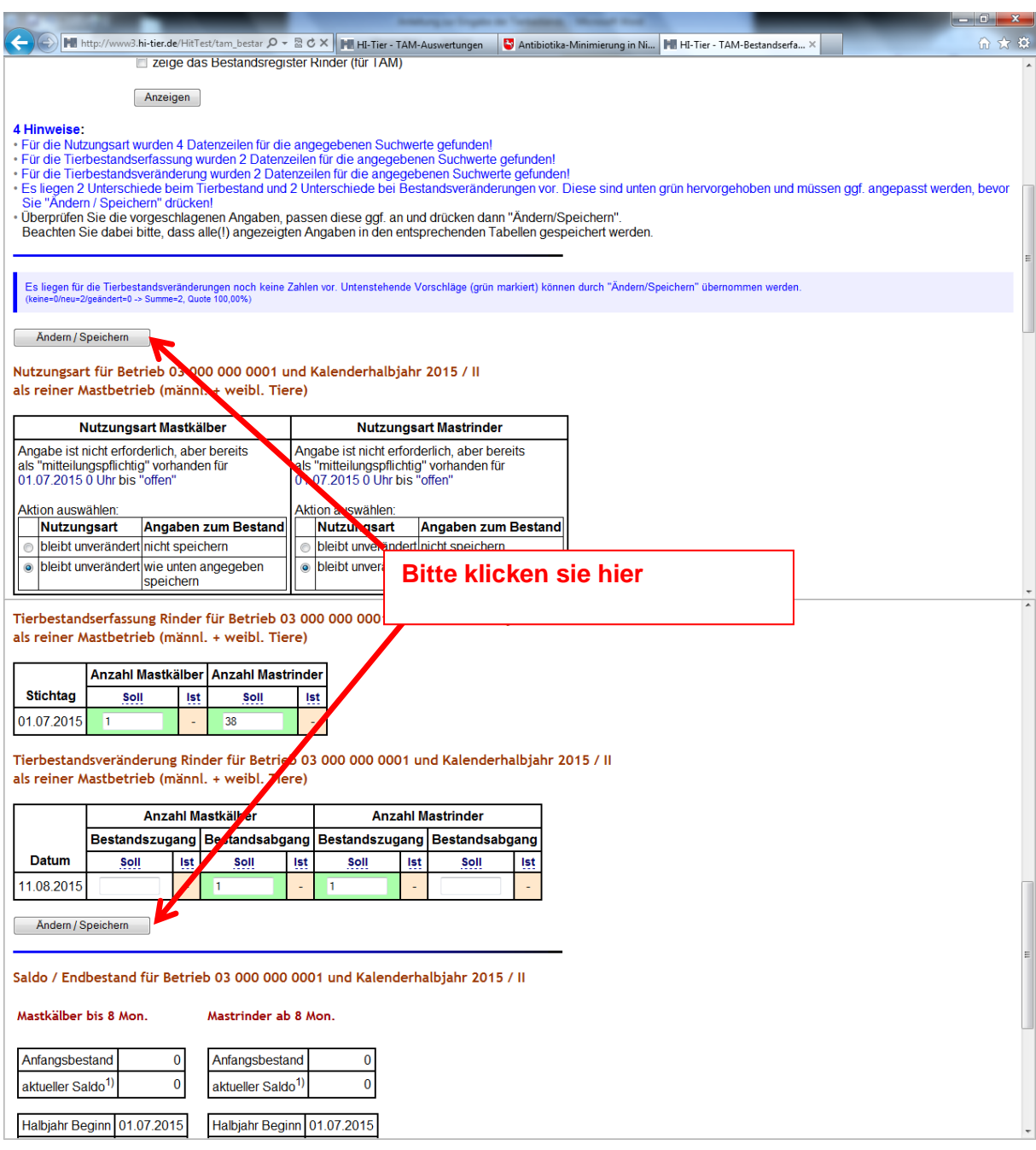

Unterhalb des Buttons **Anzeigen** erscheinen nun verschiedene Tabellen mit Vorschlägen aus den VVVO Meldungen.

Diese müssen mit Ändern/Speichern bestätigt werden. Dabei ist es unabhängig ob oberhalb oder unterhalb der Tabellen.

Die Tierzahlen sind nun für das ausgewählte Halbjahr übernommen.

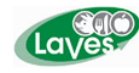

## **D) In Auswahl "gemäß individueller Tierdaten"**

Dies ist der Fall, wenn der Betrieb Tiere aus eigener Nachzucht und aus Zukauf mästet oder im Rahmen der Mutterkuh- /Milchkuhhaltung einzelne Tiere mästen möchte. Eine reine Auswahl über gemischter bzw. reiner Mastbetrieb ist wegen der unterschiedlichen Absetzalter nicht möglich.

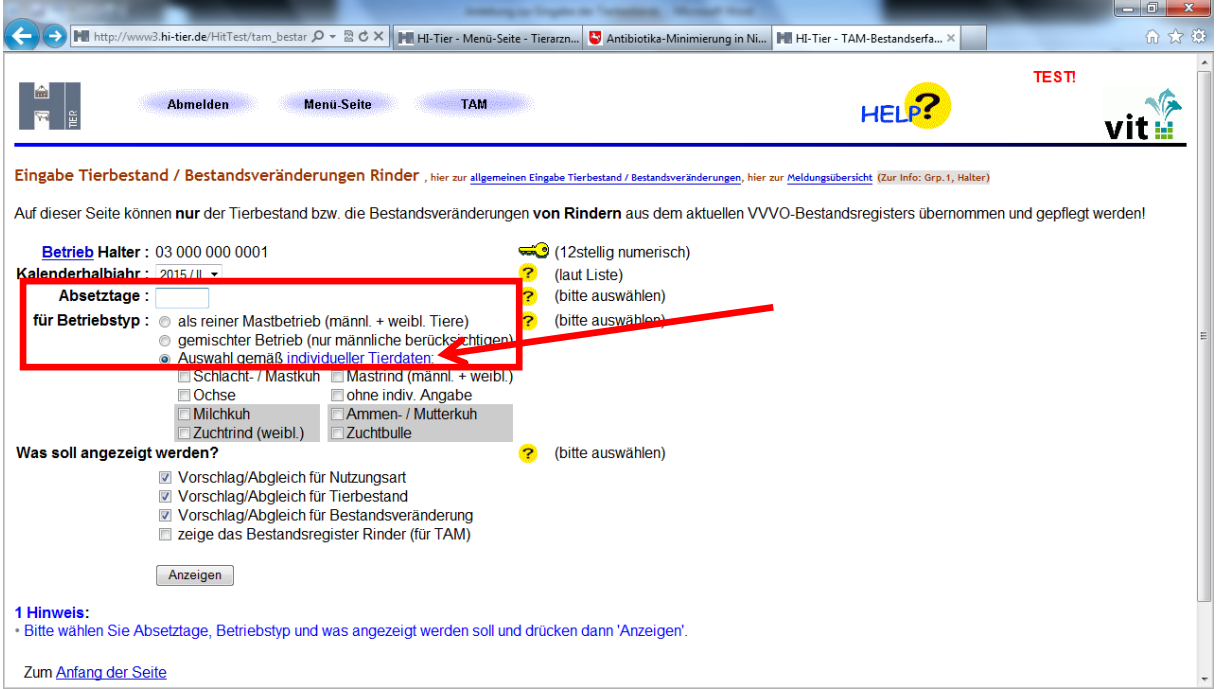

Bevor hier allerdings nach individuellen Tierdaten gefiltert werden kann, müssen den Tieren des Bestandes über individuelle Tierdaten die entsprechenden Nutzungsarten zugeteilt werden. Dazu klicken Sie bitte auf individuelle Tierdaten.

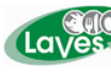

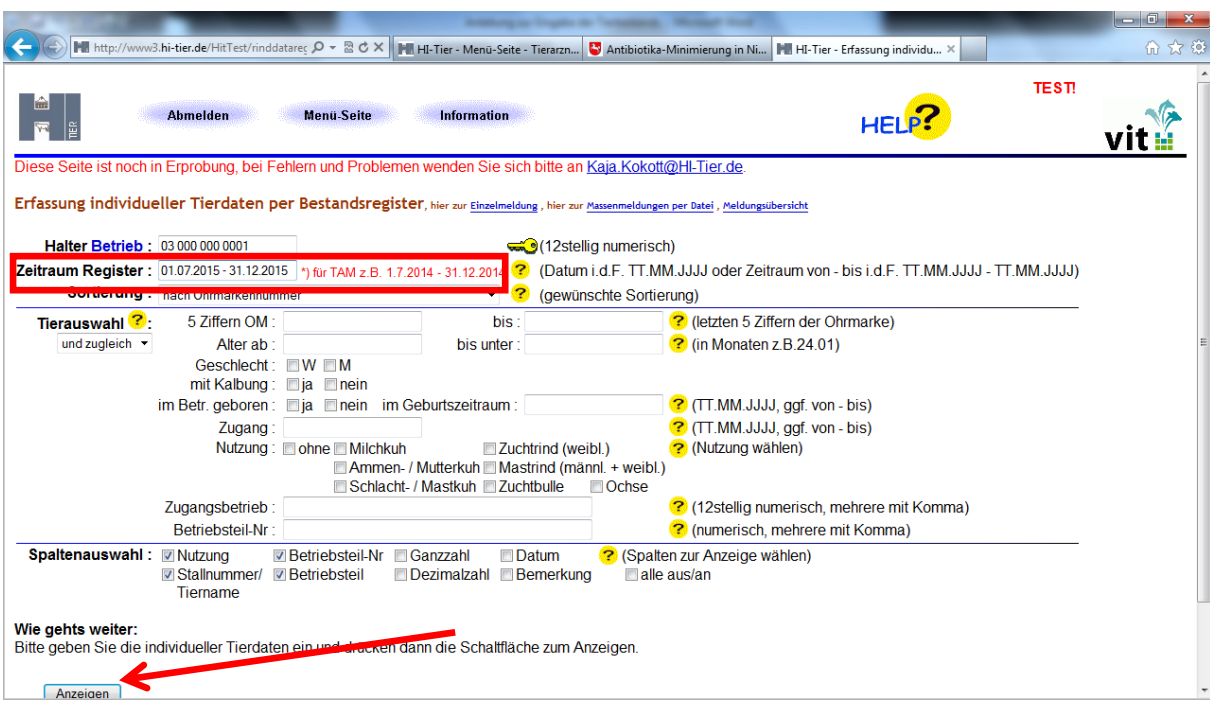

Es erscheint folgende Maske in der Sie bitte unter Zeitraum Register entsprechendes Halbjahr für den Registerauszug aus den VVVO eingeben. Anschließend klicken Sie auf Anzeigen.

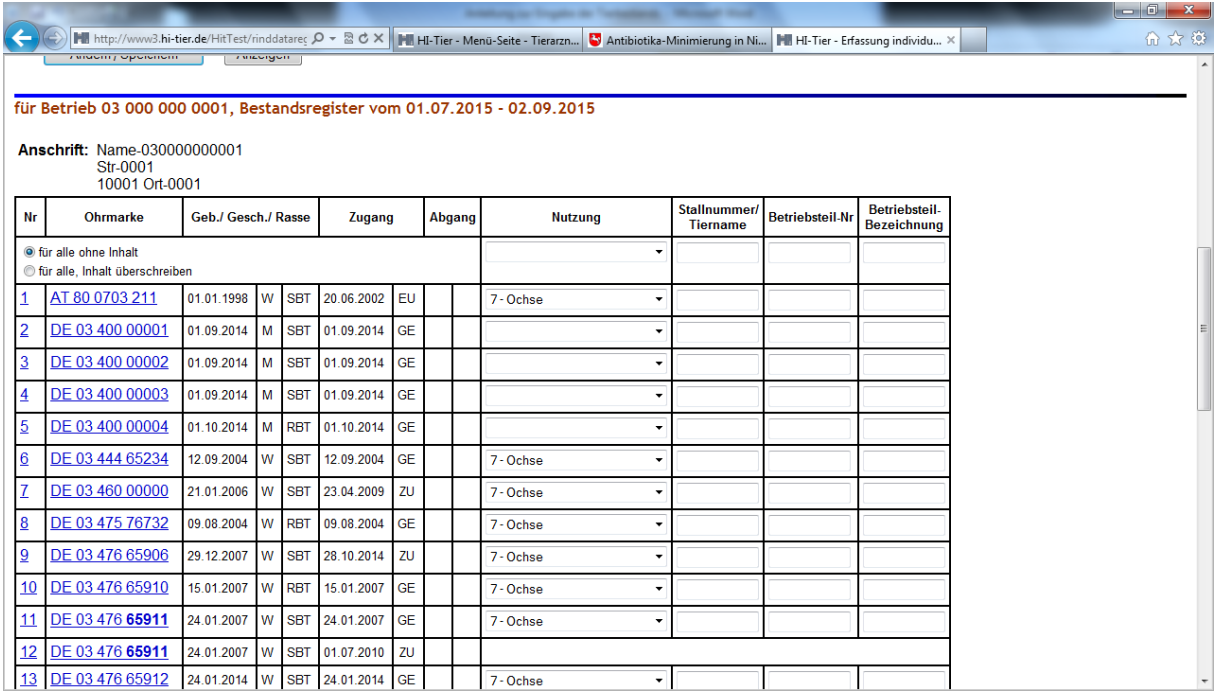

Hier muss nun für jedes Tier entsprechend seiner Nutzung diese angeklickt werden. Allerdings besteht auch die Möglichkeit nur alle "Mastrinder" als diese zu kennzeichnen und diese anschließend zu filtern. Die Bezeichnung "Mastrind" gilt hier auch Tiere unter 8 Monaten.

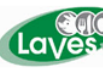

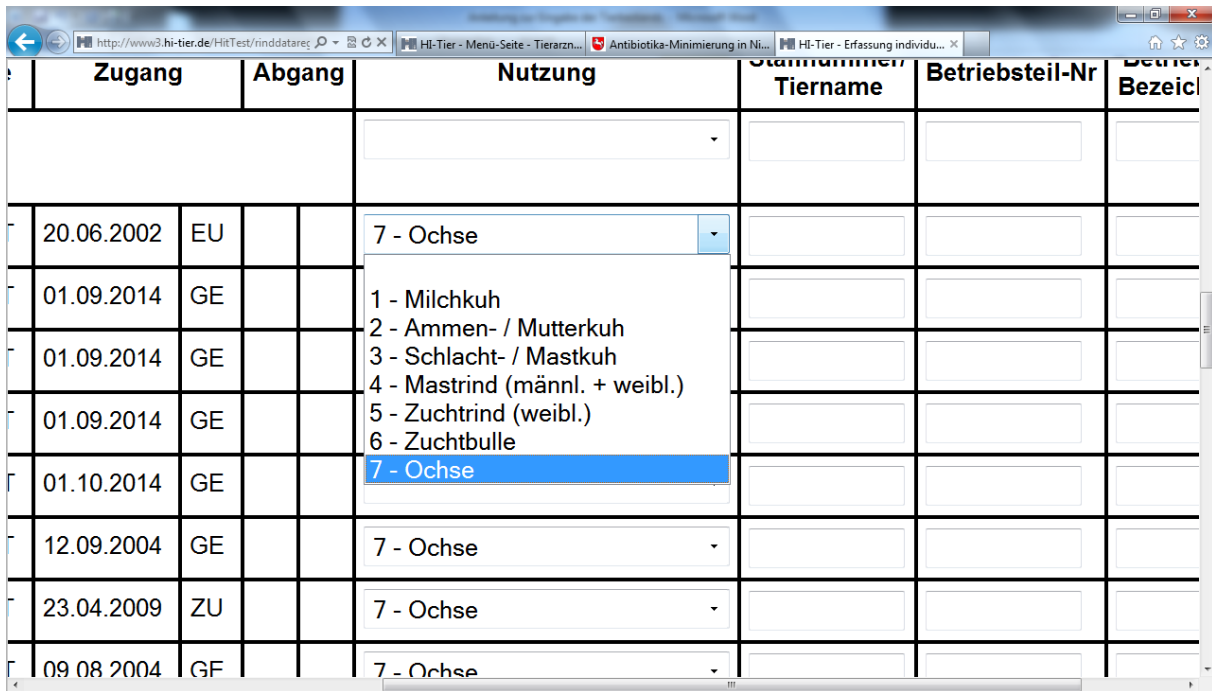

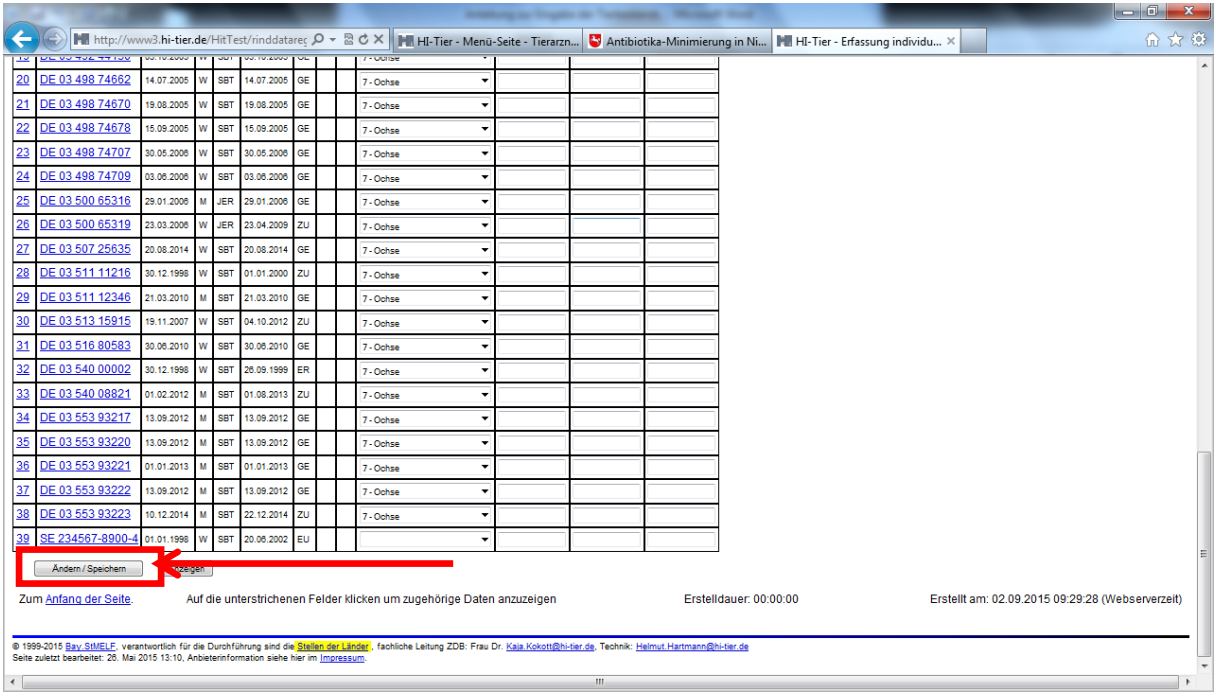

Anschließend müssen die Daten mit Ändern/Speichern unterhalb der Tabelle bestätigt werden. Danach gehen Sie wieder zurück in "Eingabe Tierbestand/Bestandsveränderungen für Rinder".

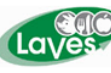

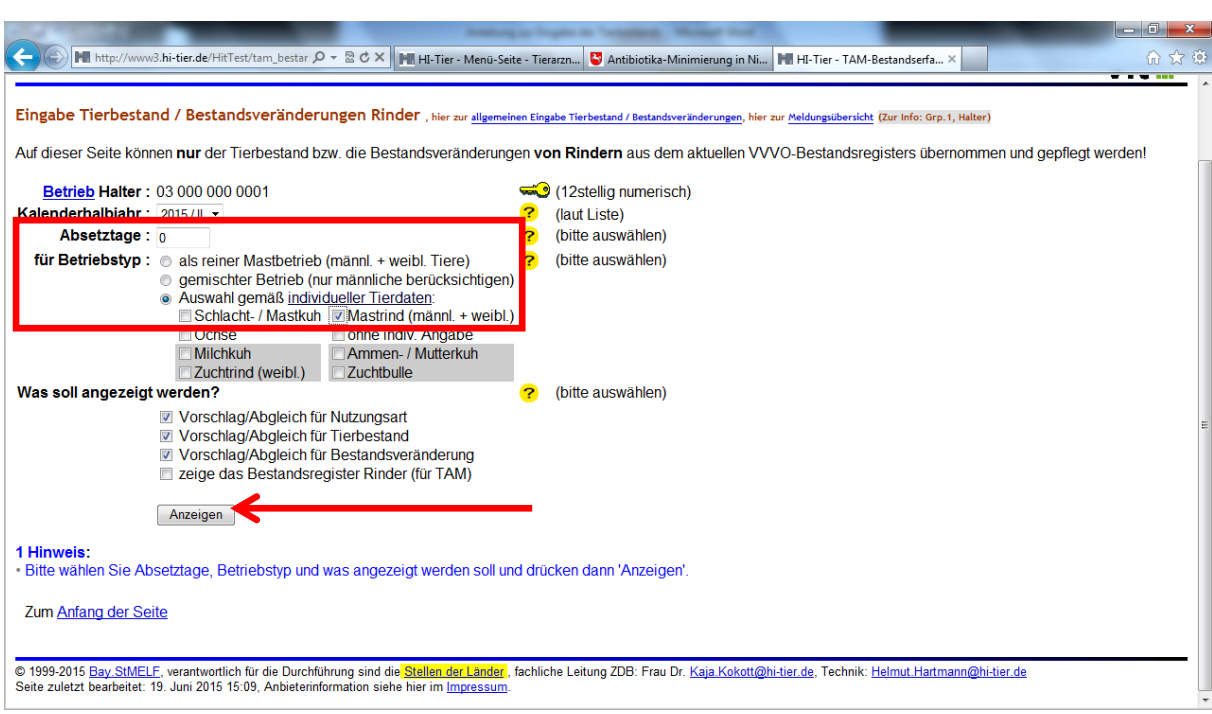

Nach Eingabe des betreffenden Kalenderhalbjahres kann nun entsprechend der "Auswahl gemäß individueller Tierdaten" nach Mastrind (männl. + weibl.) gefiltert werden, indem Anzeigen angeklickt wird.

Unter dem Punkt **Was soll angezeigt werden?** sollten automatisch in den ersten 3 Kästchen – Vorschlag/ Abgleich für Nutzungsart, Vorschlag/Abgleich für Tierbestand und Vorschlag/Abgleich Bestandsveränderungen – Häkchen erscheinen. Diese sind zu belassen.

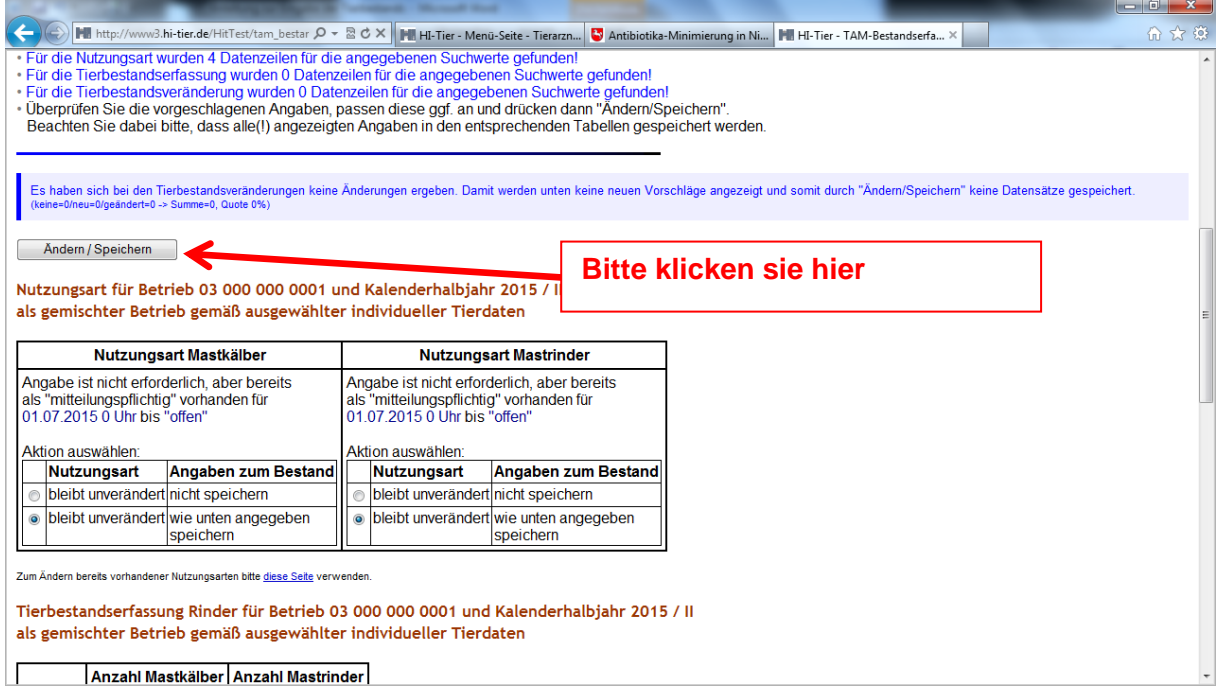

Unterhalb des Buttons **Anzeigen** erscheinen nun verschiedene Tabellen mit Vorschlägen.

Diese müssen mit Ändern/Speichern bestätigt werden, da erst dann die Tierzahlen auch tatsächlich übernommen werden können.